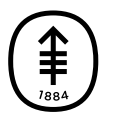

ОБРАЗОВАТЕЛЬНЫЕ МАТЕРИАЛЫ ДЛЯ ПАЦИЕНТОВ И УХАЖИВАЮЩИХ ЗА НИМИ ЛИЦ

# **Как сделать фотографии, демонстрирующие состояние кожи, ротовой полости и амплитуду движения**

Эта информация позволит вам узнать, как сделать фотографии, демонстрирующие состояние кожи, ротовой полости и амплитуду движения. Амплитуда движения — это ваш диапазон движения части тела. Также эта информация поможет вам узнать, как отправить эти фотографии вашей лечащей команде через MyMSK. MyMSK — это портал для пациентов центра MSK.

По возможности попросите кого-то сфотографировать вас.

## **При фотографировании:**

- встаньте напротив однотонного фона;
- включите вспышку на камере;
- расположите в центре кадра часть тела, которую вы фотографируете;
- проверьте фокус камеры. Если вы используете смартфон, коснитесь экрана для фокусировки;
- если вы используете iPhone, рекомендуется отключить функцию live photo. После ее отключения вы увидите .

Для получения дополнительной информации ознакомьтесь с материалом Как сделать фотографии для отправки вашему медицинскому сотруднику [\(www.mskcc.org/ru/cancer-care/patient-education/tips](https://www.mskcc.org/ru/cancer-care/patient-education/tips-taking-pictures-share-your-healthcare-provider)taking-pictures-share-your-healthcare-provider).

# **Как сделать фотографии, демонстрирующие состояние кожи**

На данных фотографиях вы можете быть в белье. Лучше выберете модель, которая закрывает наименьшую поверхность кожи.

# **Лицо (Face)**

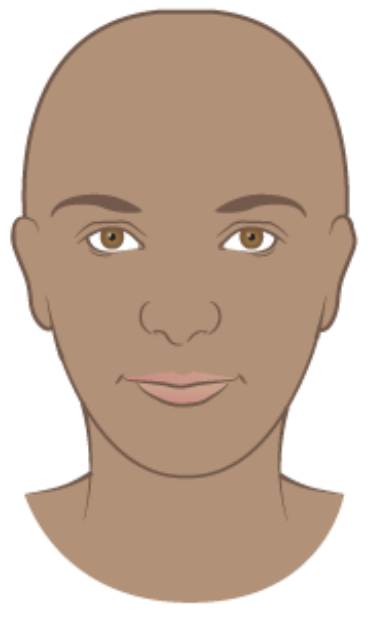

Сфотографируйте ваше лицо.

## **Передняя часть рук и наружная сторона кистей**

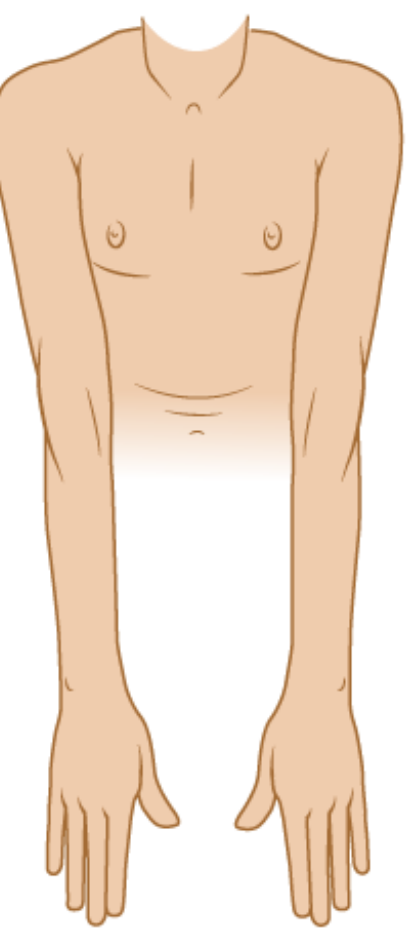

Сфотографируйте переднюю часть рук и наружную сторону кистей.

#### **Внутренняя сторона рук и ладони**

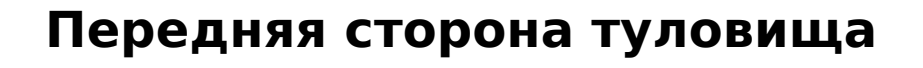

Сфотографируйте

и ладони.

внутреннюю сторону рук

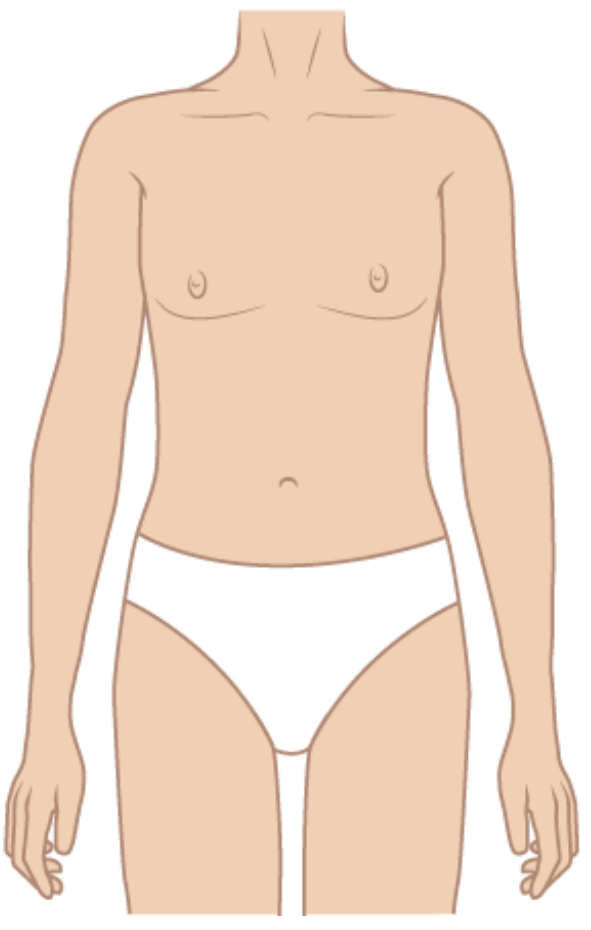

Сфотографируйте переднюю сторону туловища.

## **Задняя сторона туловища**

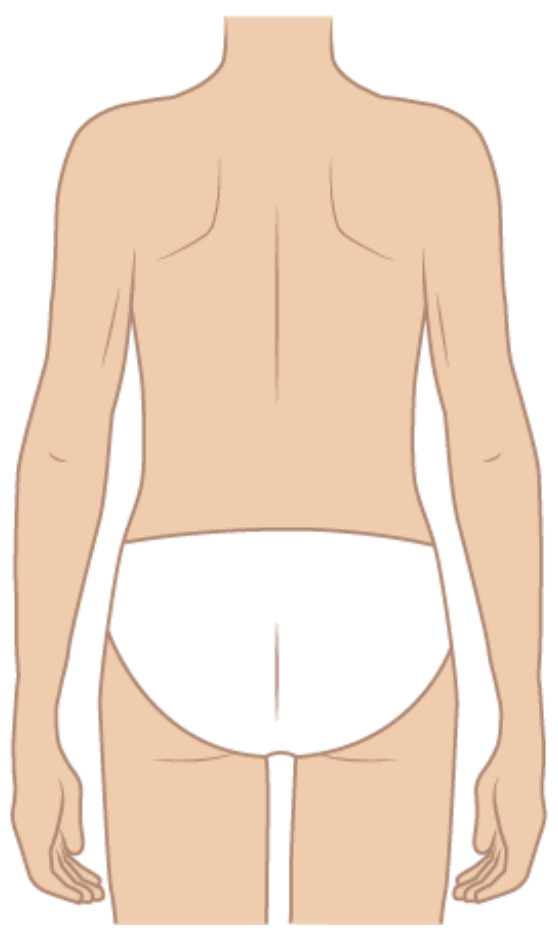

Сфотографируйте заднюю сторону туловища.

## **Передняя сторона ног**

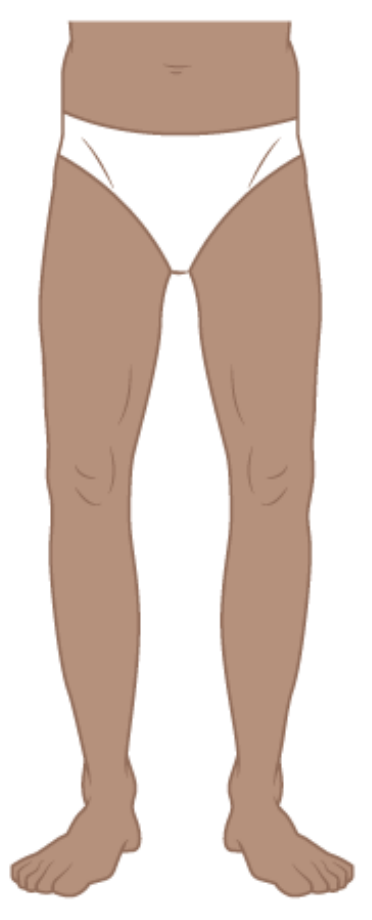

Сфотографируйте переднюю сторону ног от бедер до ступней.

#### **Задняя сторона ног**

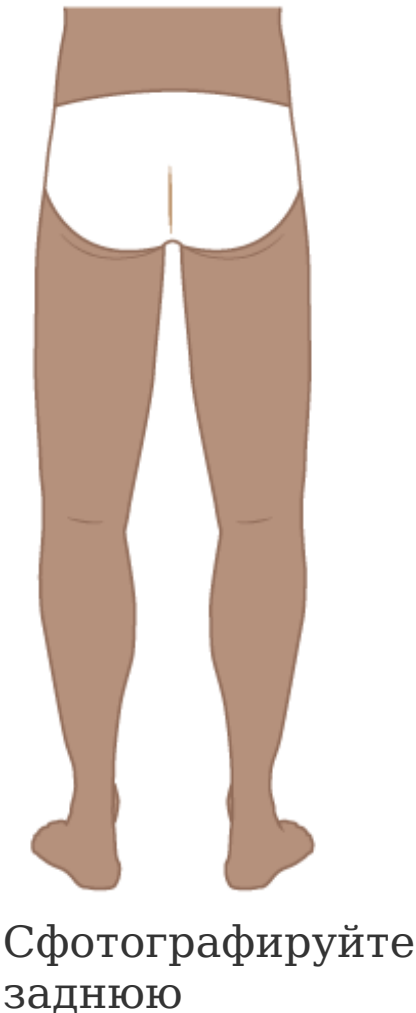

заднюю сторону ног от бедер до ступней.

# **Как сделать фотографии, демонстрирующие амплитуду движения**

Рекомендуется снять какую-либо одежду, закрывающую фотографируемую область. Это поможет вашей лечащей команде более четко определить амплитуду движения, а также позволит осмотреть вашу кожу.

#### **Плечи**

- 1. Поднимите руки над головой, ладони направлены вперед. Не сгибайте локти.
- 2. Руки должны находиться как можно ближе к ушам.
- 3. Сделайте фотографию в этом положении.

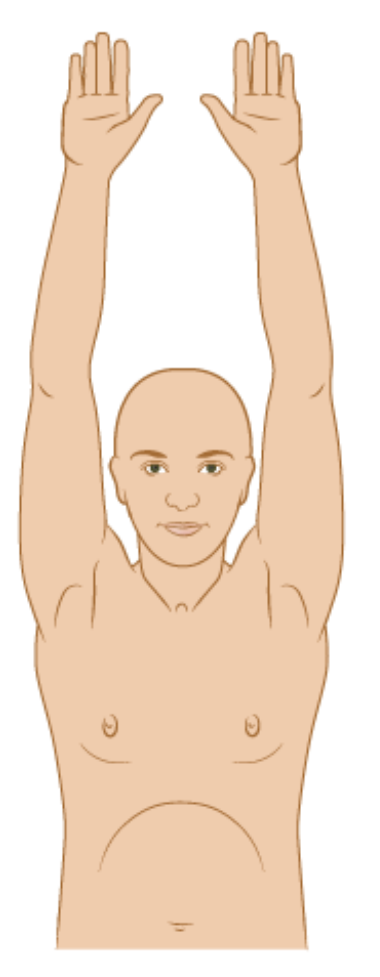

Продемонстрируйте на фотографии, как высоко вы можете поднять руки.

**Локти**

- 1. Разведите руки в стороны, ладони направлены вверх.
- 2. Максимально выпрямите локти.
- 3. Сделайте фотографию в этом положении. Если возможно, на фотографии должны быть продемонстрированы обе руки.

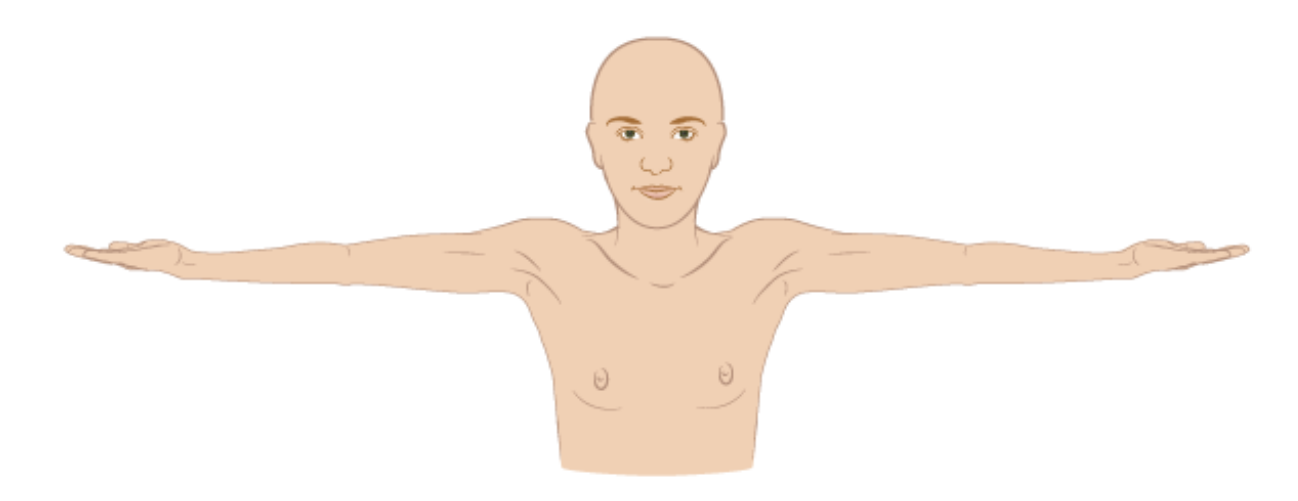

Сфотографируйте, насколько вы можете выпрямить локти.

#### **Голеностоп**

- 1. Укажите, какая это стопа.
- 2. Потяните стопу по направлению к голени.
- 3. Сделайте фотографию в этом положении.
- 4. Повторите для другой стопы.

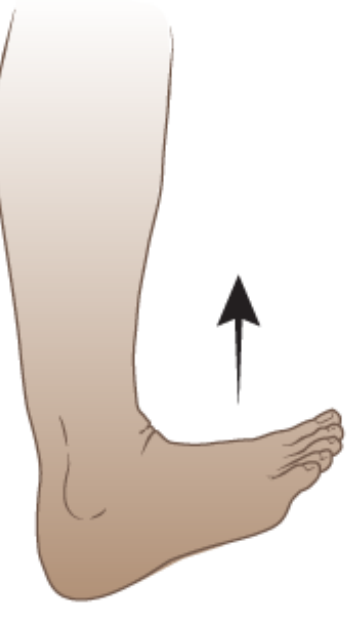

Сфотографируйте, насколько сильно вы можете согнуть голеностоп.

## **Запястья и пальцы рук**

- 1. Соедините ладони.
- 2. Поднимите локти так, чтобы они располагались параллельно полу. Держите ладони как можно ближе друг к другу.
- 3. Сделайте фотографию в этом положении.

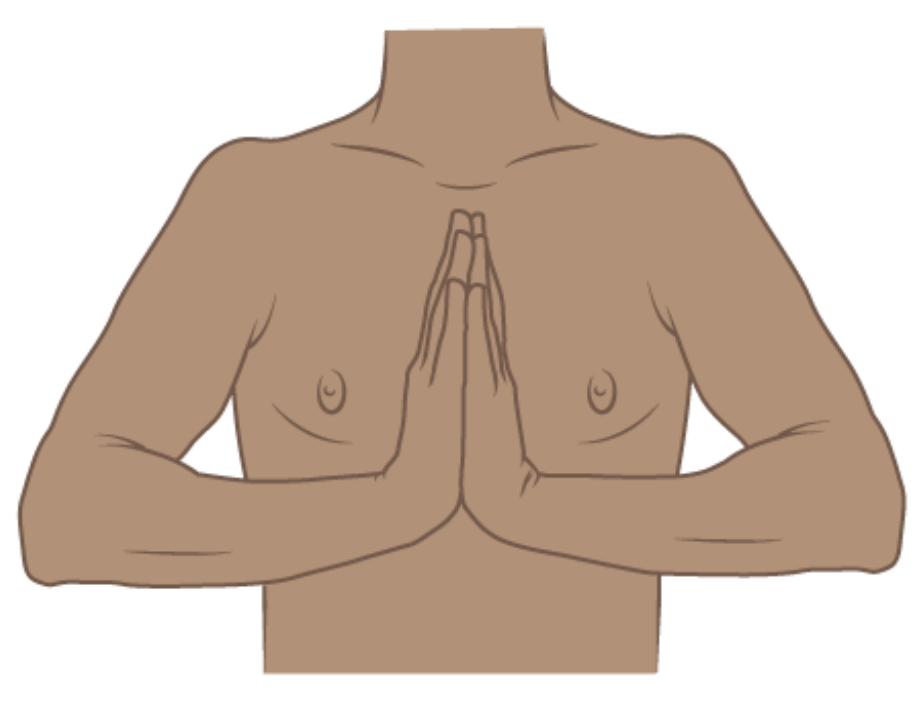

Сфотографируйте, насколько сильно вы можете согнуть запястья.

# **Как сделать фотографии, демонстрирующие внутреннюю часть ротовой полости**

#### **Левая сторона ротовой полости**

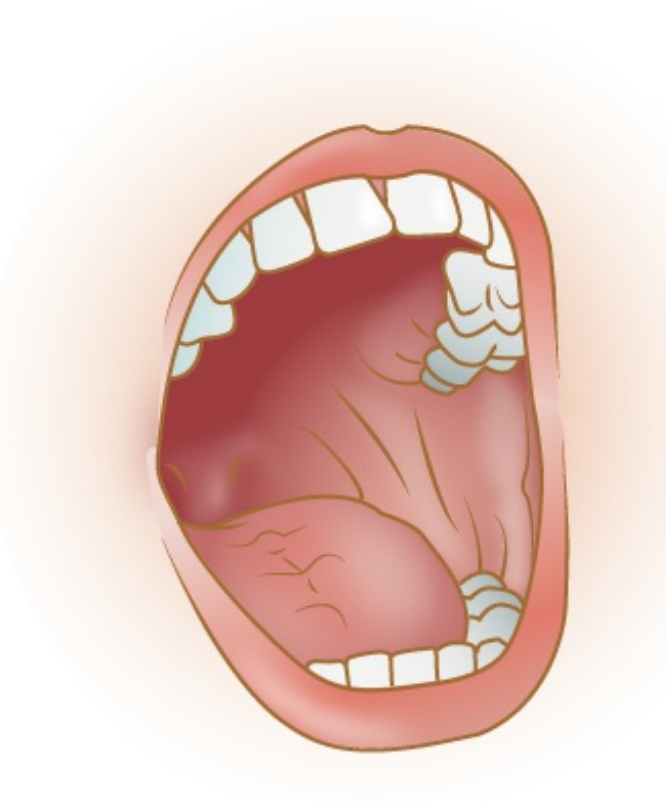

Сфотографируйте левую сторону ротовой полости.

## **Задняя сторона ротовой полости**

## **Правая сторона ротовой полости**

Сфотографируйте заднюю сторону ротовой полости.

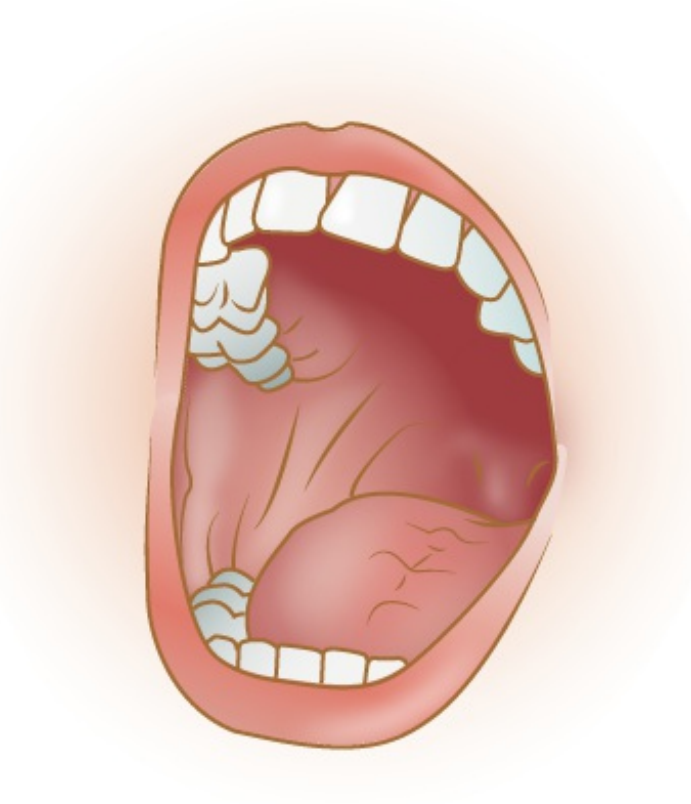

Сфотографируйте правую сторону ротовой полости.

## **Верхняя губа**

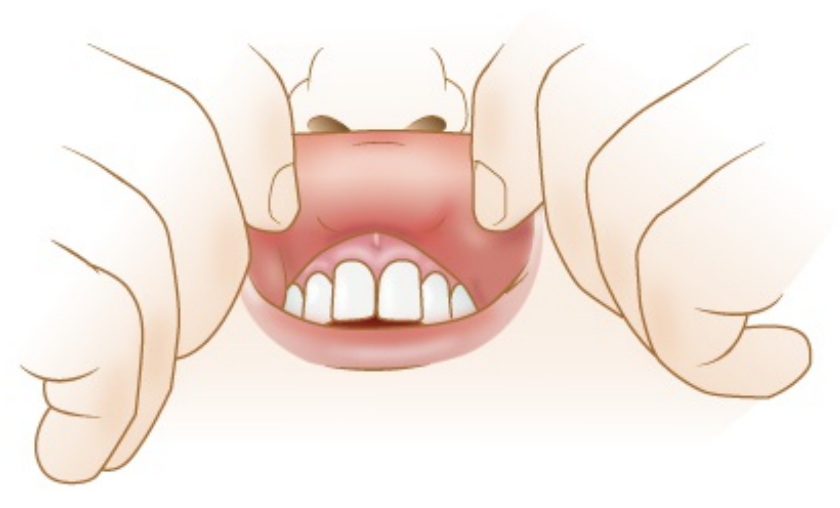

Сфотографируйте внутреннюю сторону верхней губы.

#### **Нижняя губа**

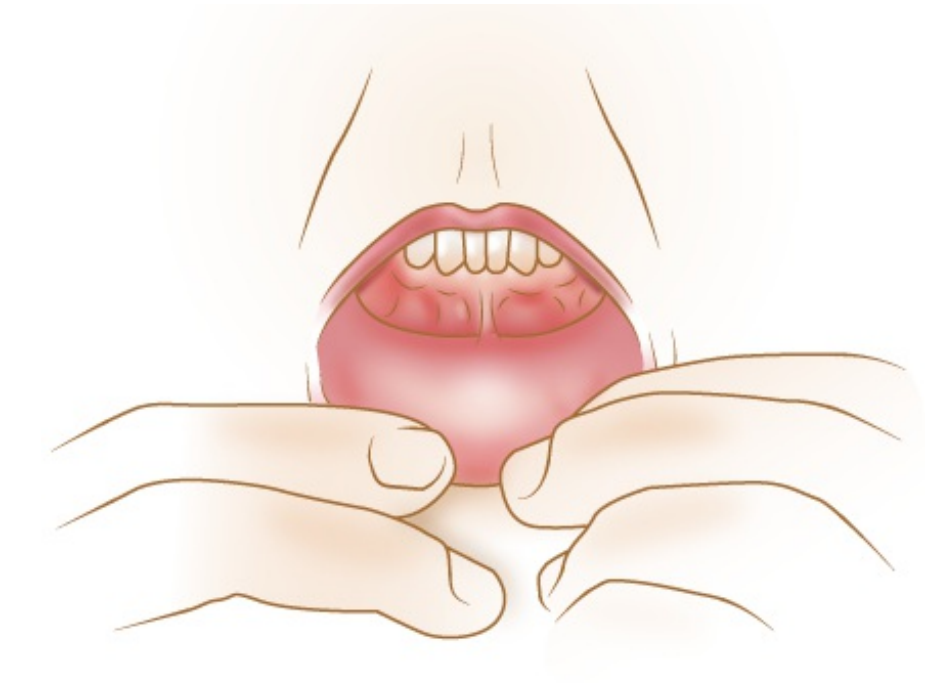

Сфотографируйте внутреннюю сторону нижней губы.

# **Как отправить фотографии вашему медицинскому сотруднику через портал MyMSK**

Если у вас нет учетной записи MyMSK, перейдите на сайт [my.mskcc.org,](tel:+1-646-227-2593) позвоните по телефону 646-227- 2593 или в офис вашего врача и получите идентификационный номер для регистрации. Для получения дополнительной информации посмотрите видеоролик How to Enroll in MyMSK: Memorial Sloan Kettering's Patient Portal (www.mskcc.org/cancer[care/patient-education/video/how-enroll-mymsk-patient](https://www.mskcc.org/cancer-care/patient-education/video/how-enroll-mymsk-patient-portal)portal).

С помощью MyMSK можно отправить только определенное количество фотографий за один раз. Возможно, вам понадобится отправить несколько сообщений, чтобы переслать вашему медицинскому сотруднику все фотографии.

### **Отправка фотографий через портал MyMSK с помощью компьютера**

Чтобы отправить фотографии через портал MyMSK с помощью компьютера, сделайте следующее.

- 1. Сохраните фотографии на компьютере. Для этого вы можете, например, отправить электронное письмо самому себе с помощью телефона, открыть это письмо на компьютере и сохранить фотографии.
- 2. Откройте веб-браузер. Введите в адресной строке [my.mskcc.org](https://my.mskcc.org) и войдите в вашу учетную запись MyMSK.
- 3. На главной странице найдите область «Messages» (Сообщения). Щелкните «New Message» (Новое сообщение).
- 4. В меню «Compose New Message» (Создать новое сообщение) щелкните «Ask a general question» (Задать общий вопрос). Если специалисты вашей медицинской бригады скажут вам использовать

другой тип сообщения, воспользуйтесь их рекомендацией.

- 5. Щелкните «Type or select physician's name» (Ввести или выбрать имя врача). Выберите вашего медицинского сотрудника.
- 6. Щелкните «Subject» (Тема). Выберите «Questions about my Treatment» (Вопросы о моем лечении). Если специалисты вашей медицинской бригады скажут вам указать другую тему, воспользуйтесь их рекомендацией.
- 7. В текстовом поле введите сообщение для медицинского сотрудника.
- 8. Щелкните «Add attachment(s)» (Добавить вложения) под текстовым полем. Откройте папку с сохраненной фотографией и выберите фотографию. Затем нажмите кнопку «Open» (Открыть). Повторите этот шаг для каждой фотографии.
	- С помощью MyMSK можно отправить только определенное количество фотографий за один раз. Возможно, вам понадобится отправить несколько сообщений, чтобы переслать вашему медицинскому сотруднику все фотографии.
- 9. Когда сообщение будет готово, нажмите кнопку «Send» (Отправить).

## **Отправка фотографий через приложение MyMSK на вашем смартфоне или планшете**

Чтобы отправить фотографии с помощью приложения MyMSK на вашем смартфоне или планшете, выполните следующее.

- 1. Сохраните фотографии на смартфоне или планшете.
- 2. Коснитесь значка приложения MyMSK. Войдите в вашу учетную запись MyMSK.
- 3. Коснитесь элемента «Messages» (Сообщения) в нижней части экрана.
- 4. Коснитесь элемента «New» (Новое) в верхнем правом углу экрана. Выберите «General Office Communication» (Связь с офисом). Если специалисты вашей медицинской бригады скажут вам использовать другой тип сообщения, воспользуйтесь их рекомендацией.
- 5. Коснитесь элемента «To (Office of)» (Кому (отделение)). Выберите имя вашего врача.
- 6. Коснитесь элемента «Subject» (Тема). Выберите «Questions about my treatment» (Вопросы о моем лечении). Если специалисты вашей медицинской бригады скажут вам указать другую тему, воспользуйтесь их рекомендацией.
- 7. Коснитесь значка «+» рядом с элементом «Add an Attachment» (Добавить вложение). Выберите «Photo» (Фотография). Коснитесь фотографий, чтобы приложить их к сообщению. Коснитесь элемента «Done» (Готово) в верхнем правом углу экрана.
	- С помощью MyMSK можно отправить только определенное количество фотографий за один раз. Возможно, вам понадобится отправить несколько сообщений, чтобы переслать вашему медицинскому сотруднику все фотографии.
- 8. В текстовом поле введите сообщение для медицинского сотрудника. Когда сообщение будет готово, коснитесь значка в виде бумажного самолетика в правом верхнем углу экрана.

If you have questions or concerns, contact your healthcare provider. A member of your care team will answer Monday through Friday from 9 a.m. to 5 p.m. Outside those hours, you can leave a message or talk with another MSK provider. There is always a doctor or nurse on call. If you're not sure how to reach your healthcare provider, call 212-639-2000.

## Дополнительную информацию см. в нашей виртуальной библиотеке на сайте [www.mskcc.org/pe](https://www.mskcc.org/pe).

How to Take Pictures Showing Your Skin, Range of Motion, and Mouth - Last updated on April 13, 2022

Все права защищены и принадлежат Memorial Sloan Kettering Cancer Center